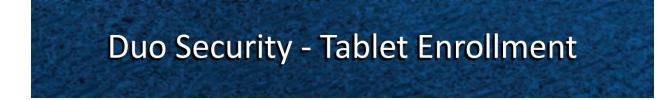

**Step 1:** Open the email sent to you by Duo Security and click on the link.

| Duo Security Enrollment |                                                                                                    |  |  |  |
|-------------------------|----------------------------------------------------------------------------------------------------|--|--|--|
| DS                      | Duo Security <no-reply@duosecurity.com><br/>Erin Petro<br/>Tuesday, December 4, 2018 at 2:01 PM<br/>Show Details</no-reply@duosecurity.com>                                                                                  |  |  |  |
|                         | Daytona State is now rolling out Duo Security, a friendly and secure way for you to log into                                                                                                    |  |  |  |
|                         | your organization's applications. The Information Technology department is inviting you set<br>up your account for Duo so you can start logging in.<br>To begin, click this link to enroll a phone, tablet, or other device: |  |  |  |
|                         | https://api-08ab5f39.duosecurity.com/portal?<br>code=70709a4a8d272b8c&akey=DAEKR6CPYIAVWS16J7MX                                                                                                    |  |  |  |
|                         | Duo Security is a two-factor authentication service that strives to be easy to use and secure.<br>To learn more about Duo authentication, visit the guide here:                                                              |  |  |  |
|                         | https://guide.duo.com/enrollment                                                                                                    |  |  |  |
|                         | Thank you for your cooperation -IT Department                                                                                                    |  |  |  |
|                         |                                                                                                    |  |  |  |

The **What is this?** link will direct you to the official Duo Security website. The information proved on this website is not Daytona State specific.

The **Need help?** link will provide you with contact information for the Help Desk.

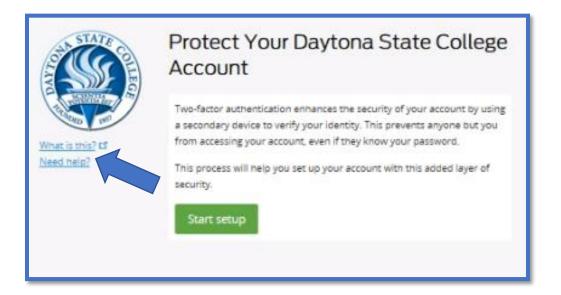

Step 2: Click Start setup to begin enrolling your device.

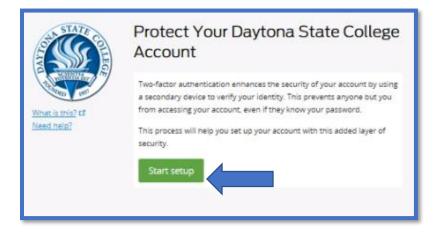

Step 3: Select the Tablet option and click Continue.

| What is this? If<br>Read held? | What type of device are you adding?  Mobile phone microstation Tablet (Pad, Nexus 7, etc.) Landline Continue |  |
|--------------------------------|----------------------------------------------------------------------------------------------------|--|
|--------------------------------|----------------------------------------------------------------------------------------------------|--|

**Step 4:** Choose your tablet's operating system and click **Continue**.

| What is strict at<br>Need neigh | What type of tablet are you adding? |
|---------------------------------|-------------------------------------|
|                                 |                                     |

You will now be instructed to download the Duo Mobile app on your tablet.

Duo Mobile is an app that runs on your tablet and helps you authenticate quickly and easily.

Follow the platform-specific instructions on the screen to install Duo Mobile.

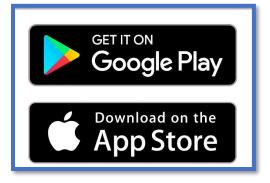

Step 5: After installing the app return to the enrollment window and click I have Duo Mobile installed.

| What is this? of<br>Need help? | Install Duo Mobile for iOS  1. Launch the App Store app and search for "Duo Mobile".  2. Tap "Get" and then "Install" to download the app. |
|--------------------------------|----------------------------------------------------------------------------------------------------|
|                                | Back I have Duo Mobile installed                                                                                                    |

You can now activate Duo Mobile by scanning the barcode with the app's built-in barcode scanner. Follow the platform specific instructions for your device.

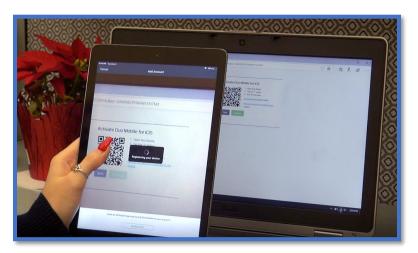

Step 6: The Continue button is clickable after you scan the barcode successfully.

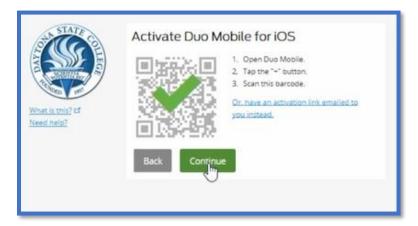

Can't scan the barcode? Click **Or, have an activation link emailed to you instead** and follow the instructions.

|                   | My Settings & Devices                                         |
|-------------------|---------------------------------------------------------------|
|                   | G IOS JUSTADOED                                               |
| What is this? If  | Default Device jOS                                            |
| <u>Need neid?</u> | When Flog in: 🛛 Ask me to choose an authentication method 🛛 🗸 |
|                   | Saved Finish Enrollment                                       |
|                   |                                                               |
|                   |                                                               |

Step 7: Click Finish Enrollment.

## **Congratulations!**

Your device is now ready to approve Duo authentication requests.

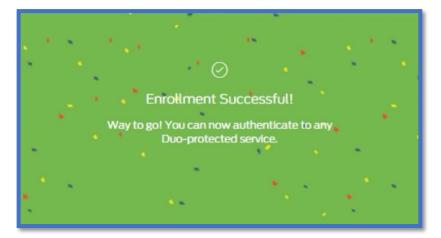

## **Duo Security - Tablet Login Process**

Step 1: Enter your Daytona State College credentials as you normally would. Click Sign in.

**Step 2:** Your tablet will automatically receive a push notification from Duo Security. When you open the notification your Duo Mobile app will open. Select **Approve.** 

**Step 3:** Now that you have authenticated, your account will finish logging in and you may proceed as normal.

**\*Please note:** repeated failure to authenticate will result in your account being locked for 30 minutes. Users must authenticate each time they log out.

If you need help contact the Help Desk at (386) 506-3950 or helpdesk@daytonastate.edu